# Download module content

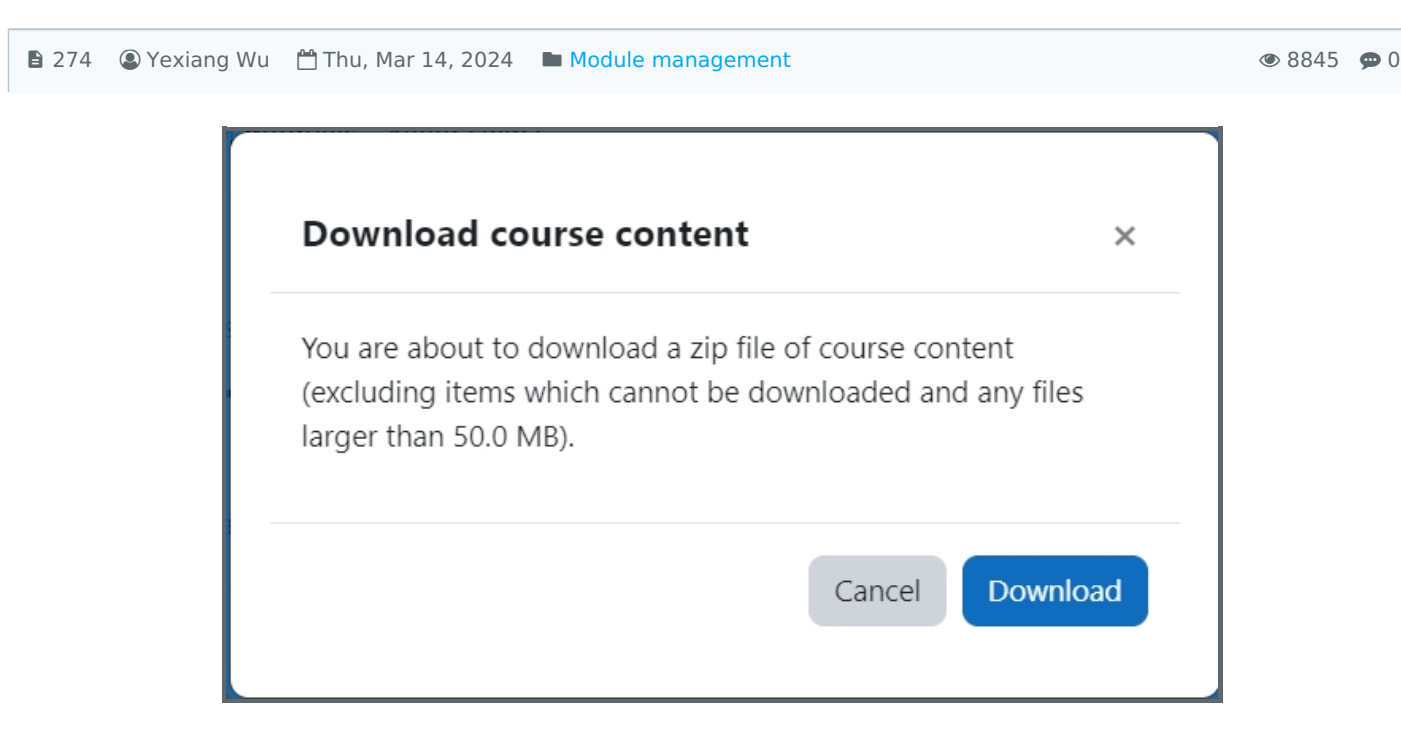

An example of download the course content

#### Overview:

This guide will show you how to enable the feature to allow students to download all the module content.

What to know:

It is a function which teachers have to set before students can do it.

# Table of Contents

Step 1: Go to course [administration](#page-0-0) Step 2: Enable to [function](#page-1-0) Step 3: Save your [change](#page-1-1) Step 4: Instruct your students to [download](#page-1-2) the content

<span id="page-0-0"></span>Step 1: Go to the "Settings" of your module

Please click the "Settings" tab on the course-level menu.

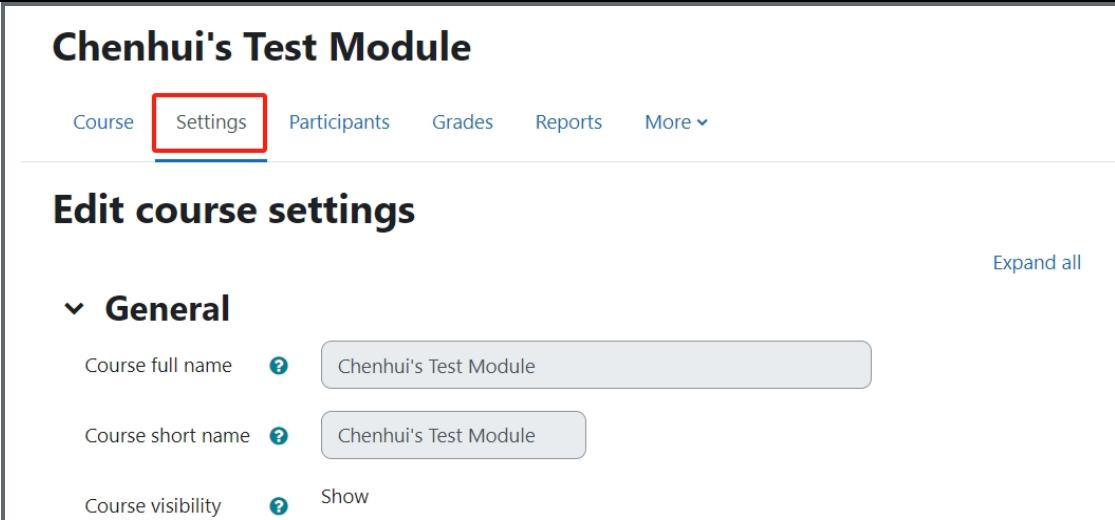

#### <span id="page-1-0"></span>Step 2: Enable to function

in the control of the control of the control of the control of the control of the control of the control of the

Navigate to "Enable download course content", and change it to "Yes" .

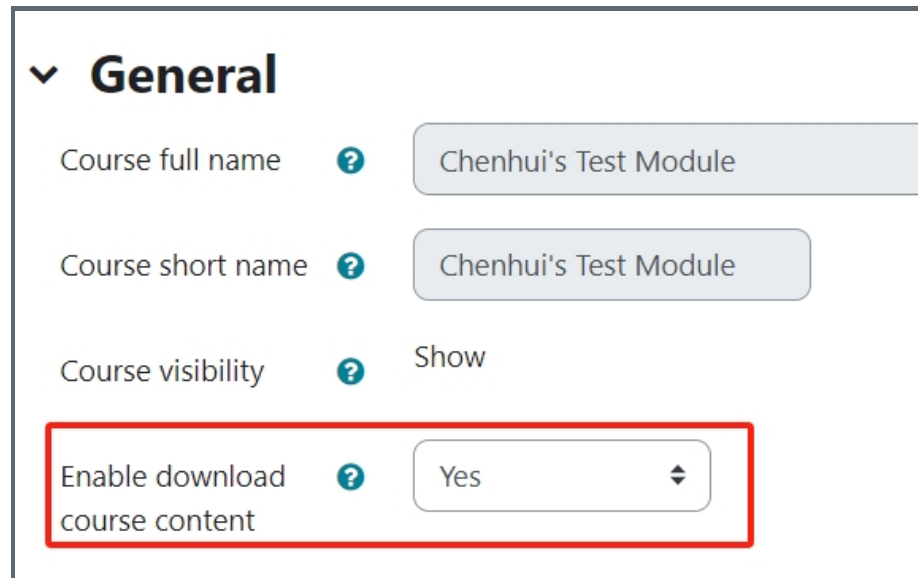

## <span id="page-1-1"></span>Step 3: Save your change

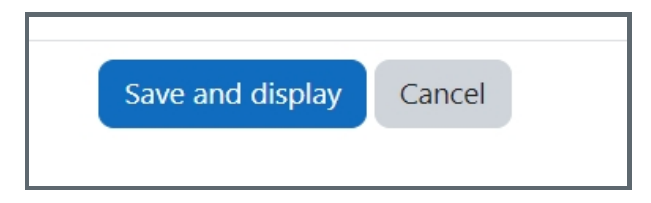

### <span id="page-1-2"></span>Step 4: Download the module content

For teachers:

Please click the More tab at the top of the page. Then select 'Download course content' item in the dropdown menu to download the content.

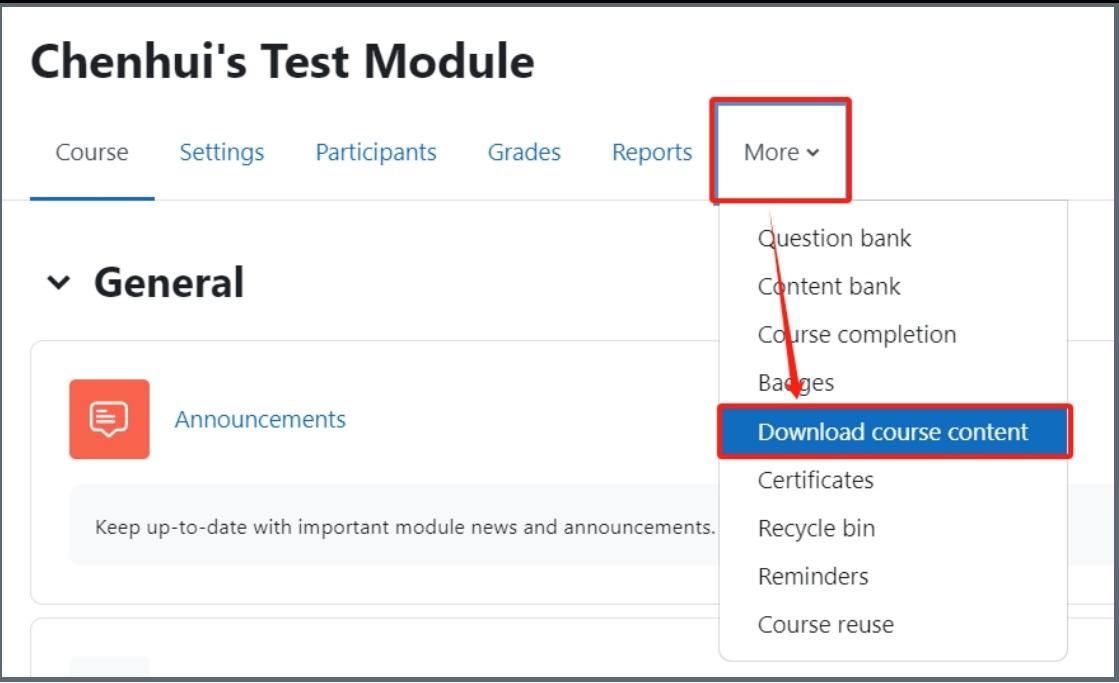

#### For students:

Please ask the students to visit your module again. Now they will be able to see a button "Download course content" under "More". By clicking the button, students will be able to download the course content to their own computer.

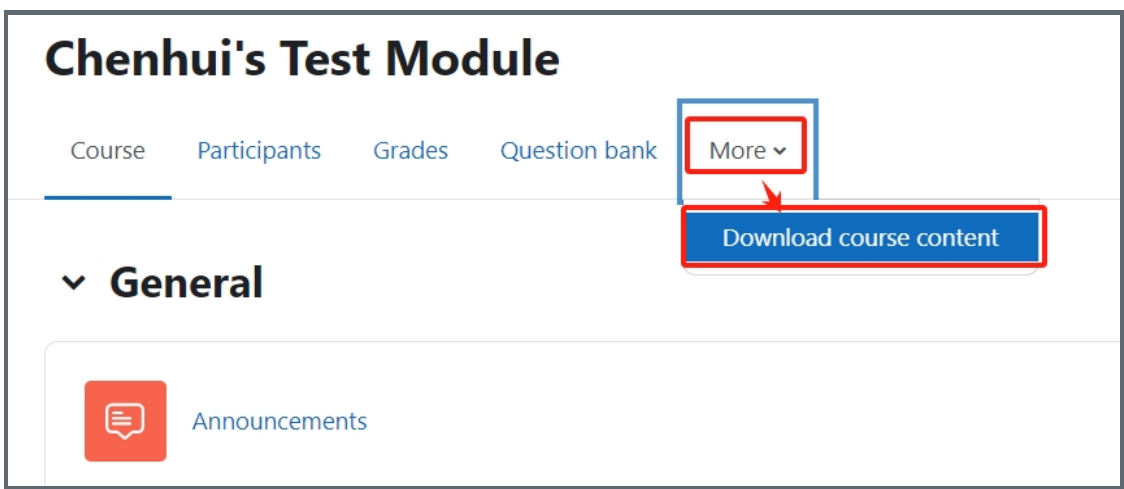

Online URL: <https://knowledgebase.xjtlu.edu.cn/article/download-module-content-274.html>